### **Lernziele**

Dokumentiert wird das Erfassen einer Auftragsposition unter Verwendung einer angelegten Artikelnummer. Die Funktion "optimiertes Erfassungsverhalten" ist deaktiviert und die Warenherkunft wird manuell bestimmt.

Das E-Learning liegt im interaktiven Modus, im Präsentationsmodus und im Filmmodus vor. Wechseln Sie bei Bedarf den Modus mit Hilfe der Recorder-Funktion.

#### **Lernziele**

**Sie sind in der Lage:**

■ **eine Auftragsposition mit einem angelegten Artikel zu erfassen und die Warenherkunft zu definieren**

# **Auftragsposition mit angelegtem Artikel erfassen**

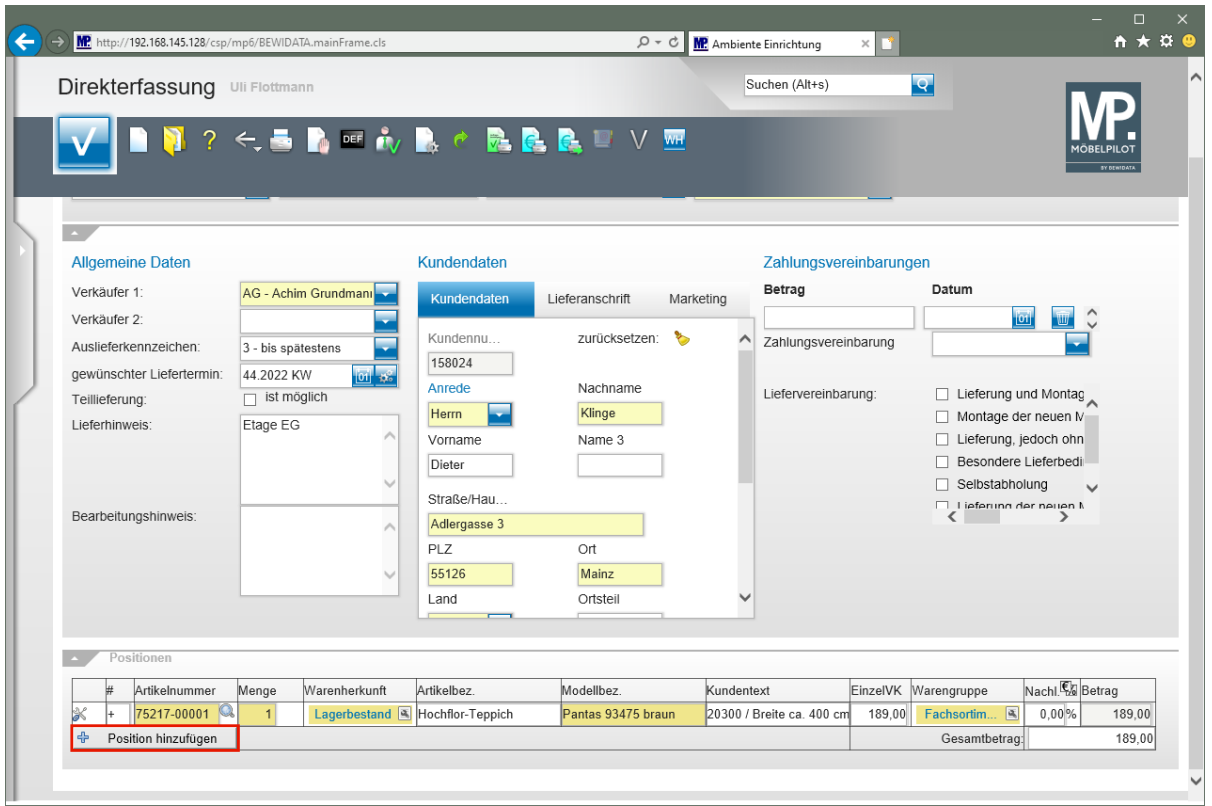

Klicken Sie auf die Schaltfläche **Position hinzufügen**.

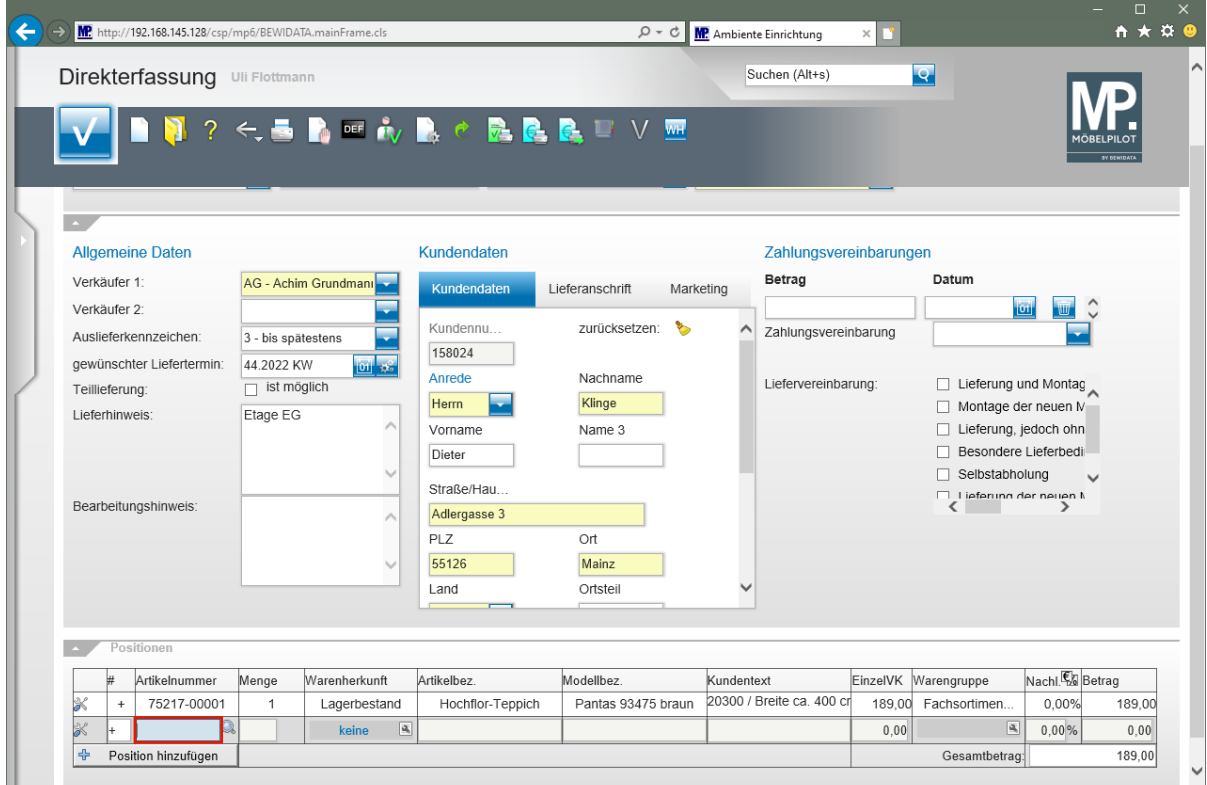

Geben Sie **70022,10** im Feld **Artikelnummer** ein.

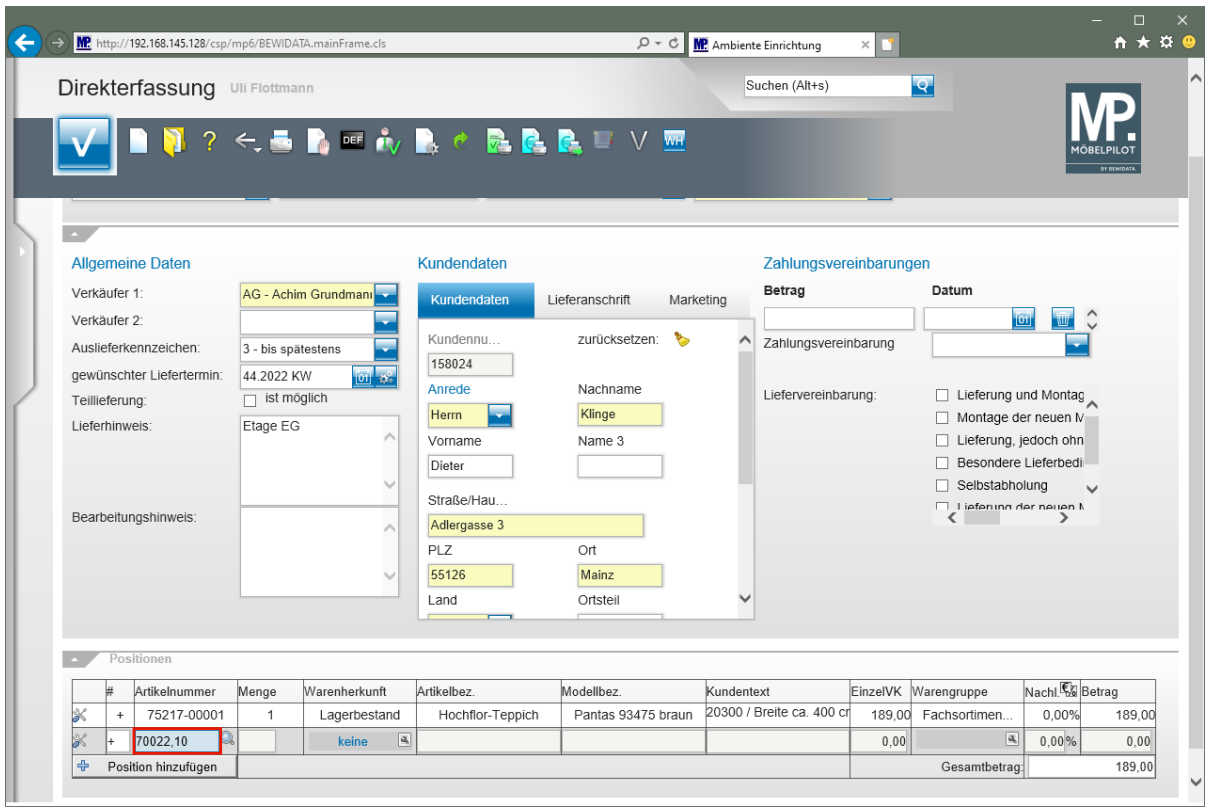

# Drücken Sie die Taste

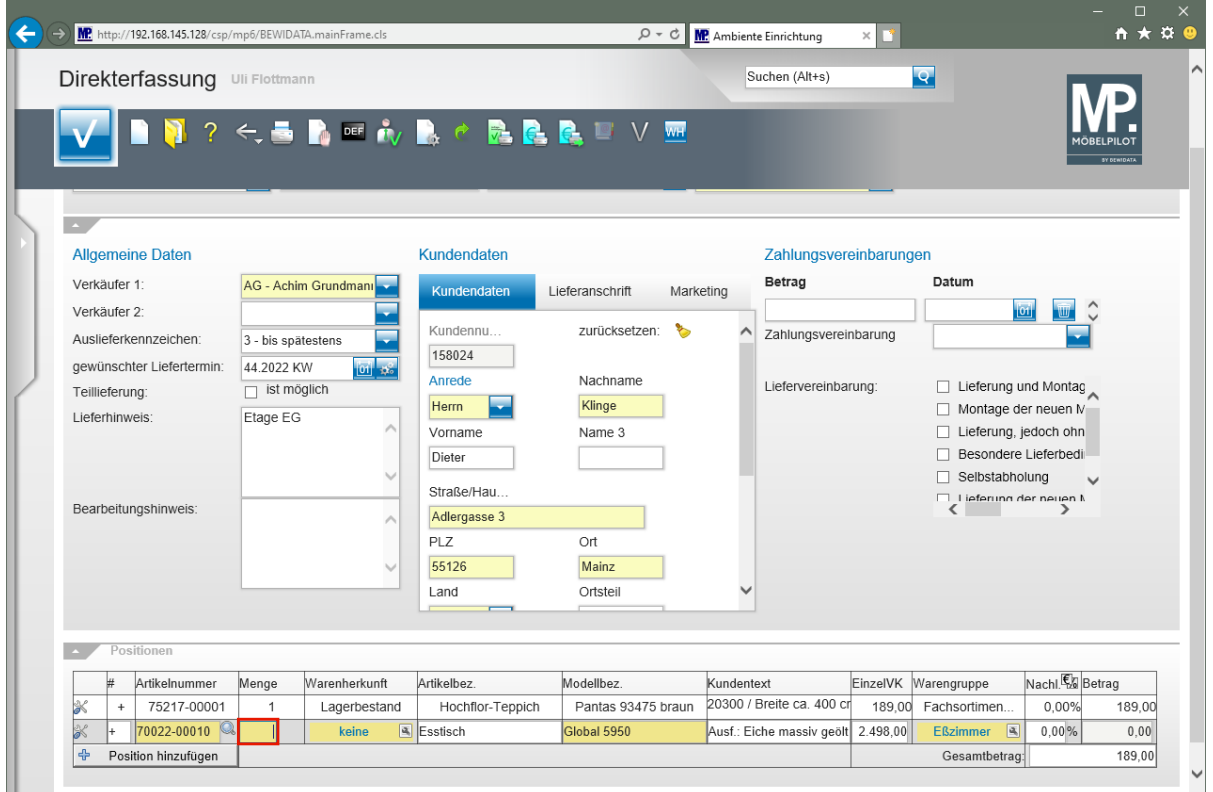

Geben Sie **1** im Feld **Menge** ein.

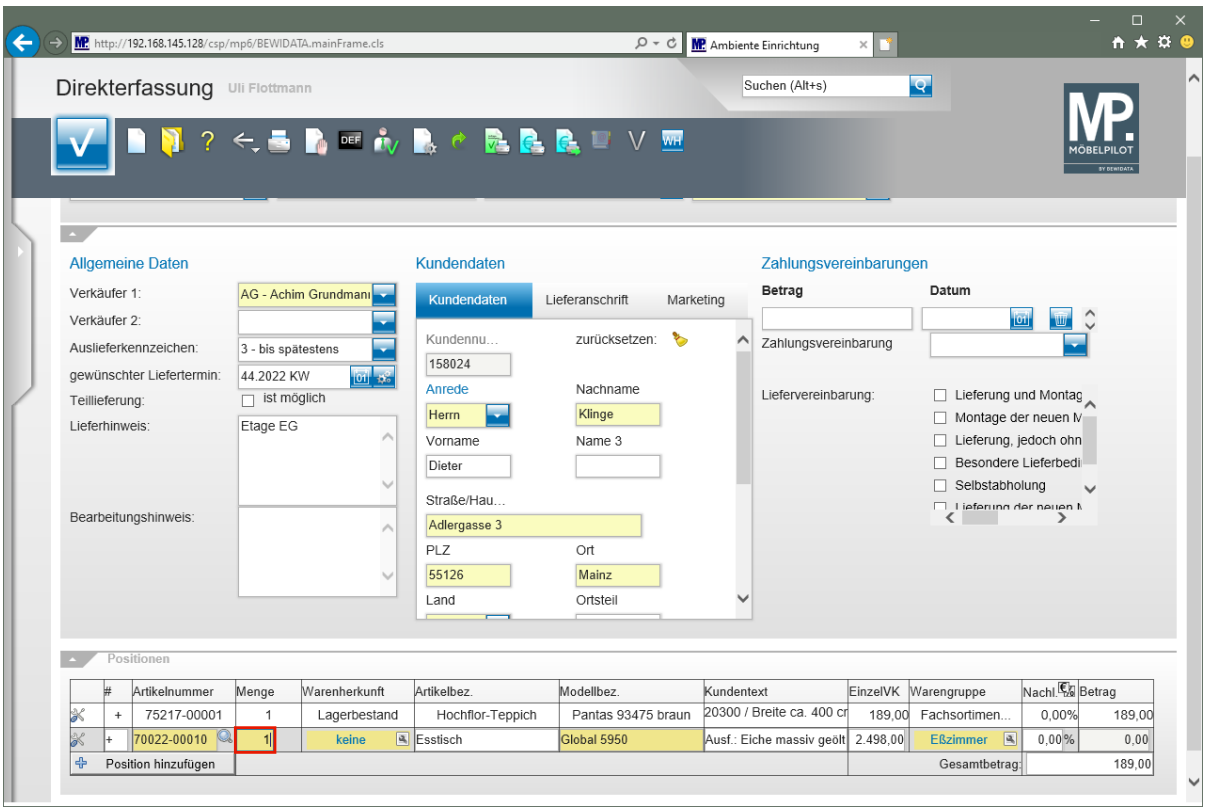

# Drücken Sie die Taste

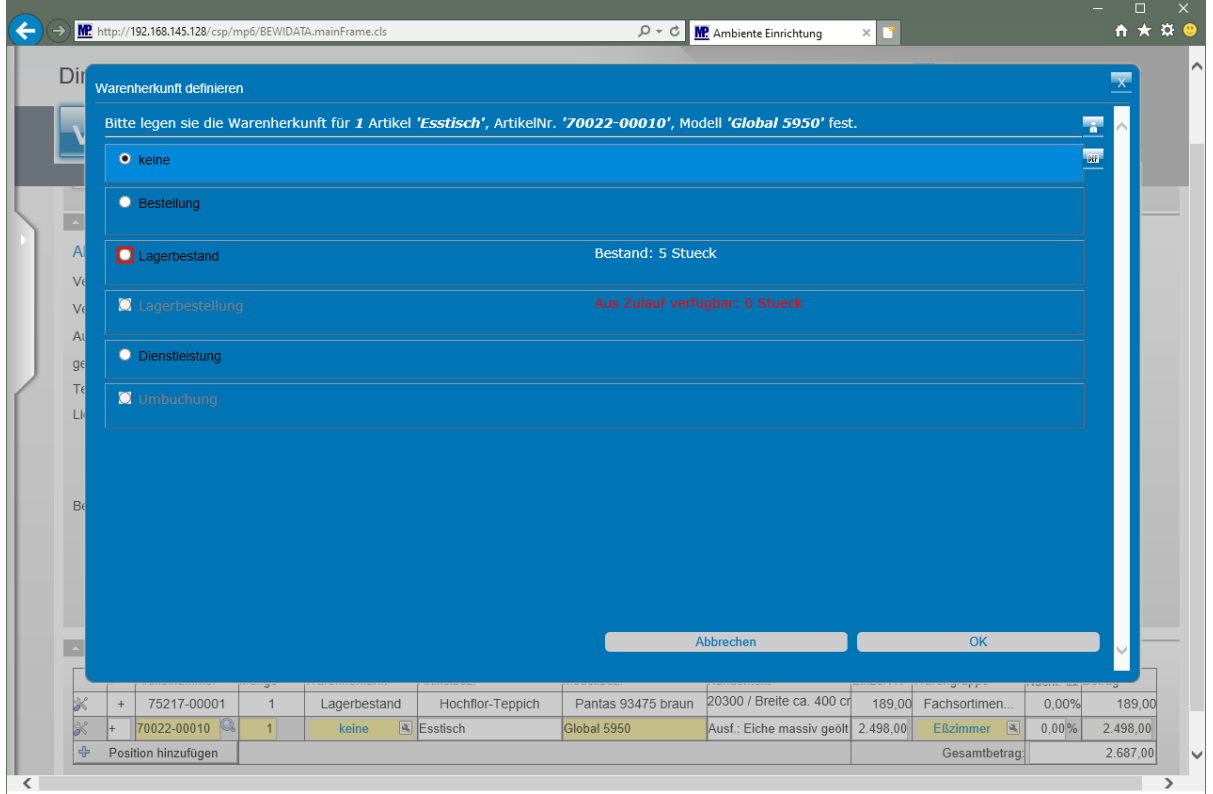

Klicken Sie auf das Auswahlfeld **Lagerbestand**.

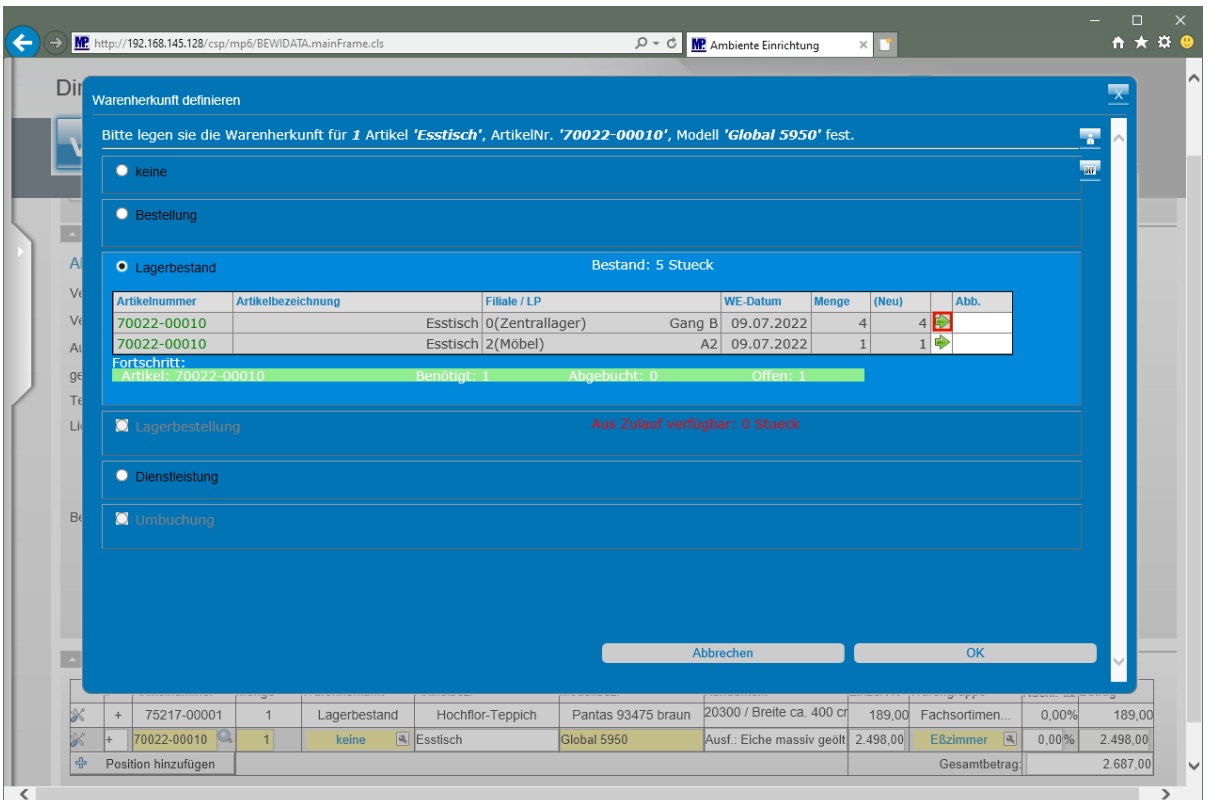

Klicken Sie auf die Schaltfläche **Bestand abbuchen**.

Bestimmen Sie in diesem Formular, ob Sie den Artikel - bestellen - vom Lagerbestand, oder

- aus einer laufenden Lagerbestellung nehmen wollen.

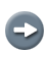

 $\bigodot$ 

Im Beispiel soll der Artikel vom Zentrallager genommen werden, Klicken Sie hierzu in der Tabelle den entsprechenden Button an.

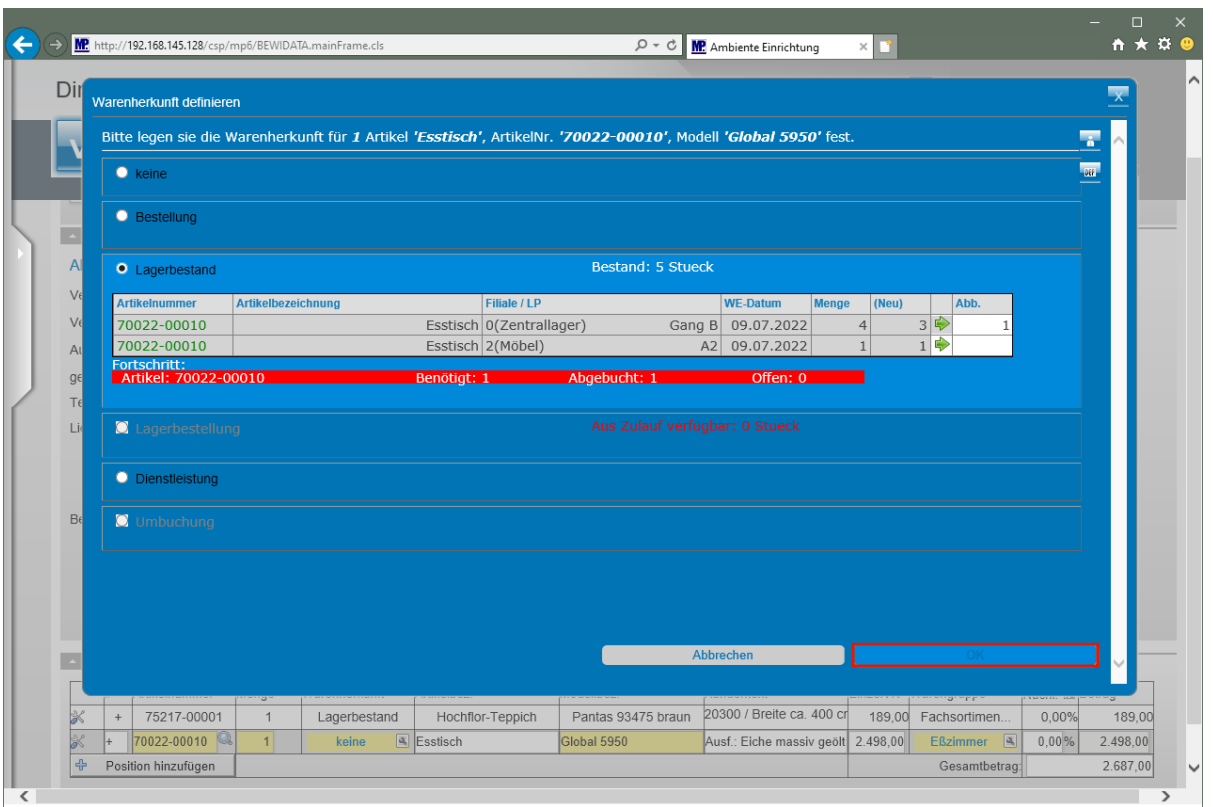

Klicken Sie auf die Schaltfläche **OK**.

 $\bigodot$ 

Die vorausgegangene Aktion hat dazu geführt, dass die ursprünglich in der Bestandsfiliale geführte Menge um 1 Stück reduziert wurde. Somit wurde die benötigte Menge erreicht. Für den Fall, dass die Menge nicht ausreicht, muss weiterer Bestand abgebaut werden.

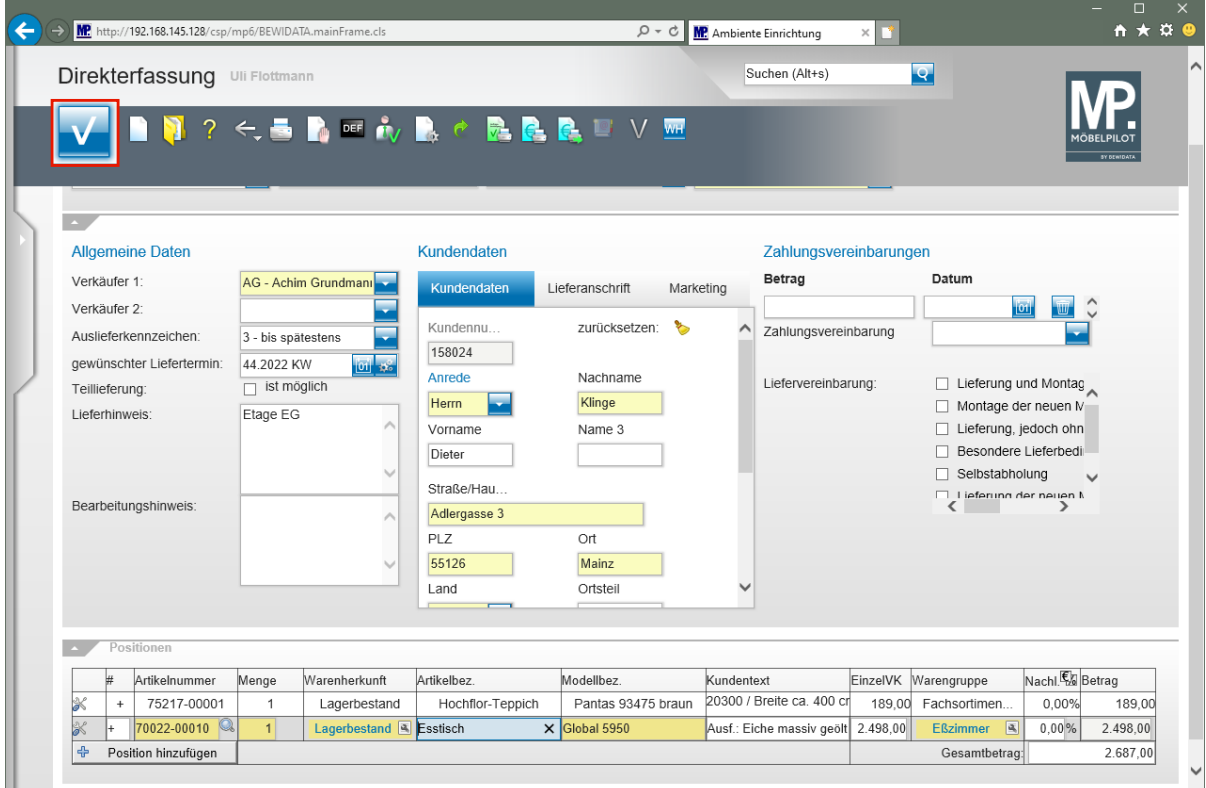

Klicken Sie auf die Schaltfläche **Speichern**.

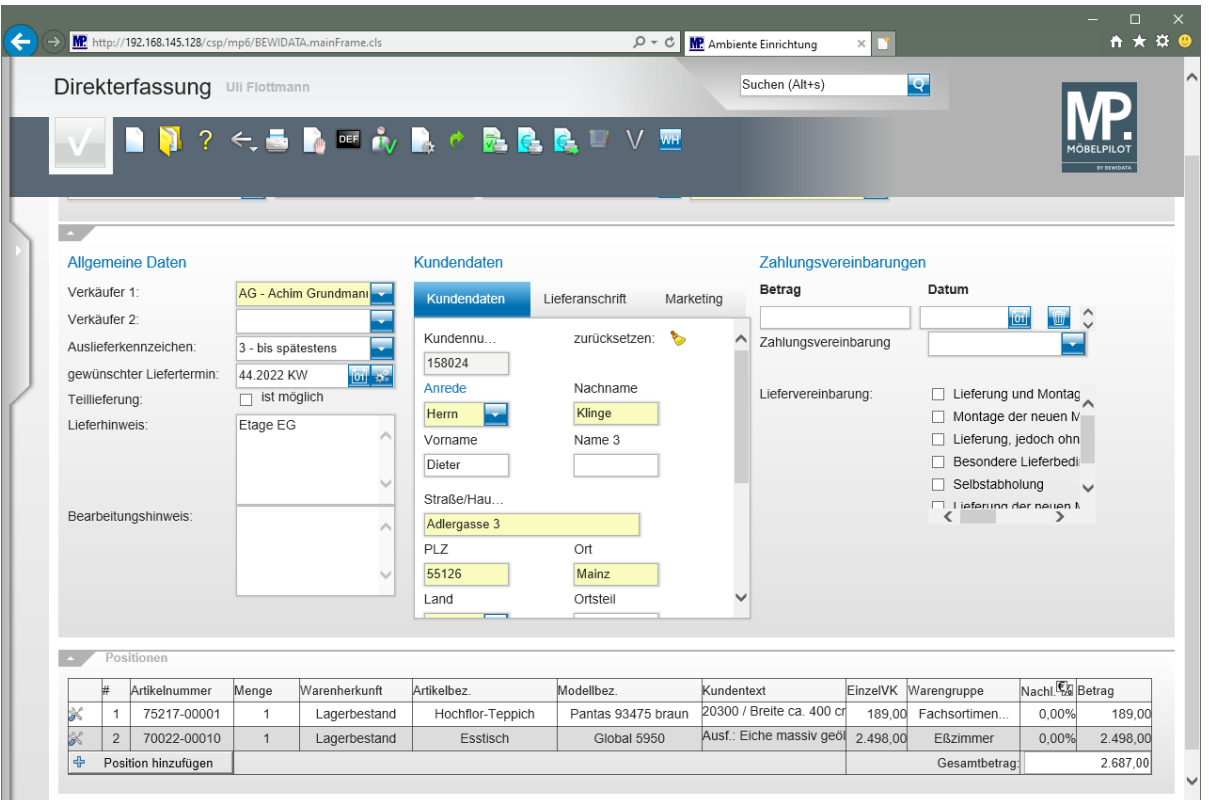